digital imaging ã c. kosanetzky 01/2001  $\tilde{B}$  .  $\tilde{B}$  and  $\tilde{B}$  . **OC**  $\overline{\overline{\mathrm{O}}}$ 

# bilder scannen, bearbeiten, ausgeben

Sanner dienen der Digitalisierung fotografischen (gezeichneten, mit geschrieben, m.) Vorlagen, d.h.<br>Er tastet eine Vorlage mit Hilfe einer canner dienen der Digitalisierung von fotografischen (gezeichneten, geschrieben, ....) Vorlagen, d.h. heißt Meßeinrichtung (eines sogenannten CCD`s) ab und wandelt diese Vorlage in eine gerasterte Fläche um, die aus einzelnen Bildpunkten zusammengesetzt ist. Diese Punkte heißen auf hochdeutsch Pixel und ihre Größe und Menge entscheiden über die Qualität (Detailreichtum, Schärfe, Informationsgehalt und Harmonie der Farb- bzw. Grautonverläufe, etc.) und die Einsatzmöglichkeiten des Scans.

Zwei Konsequenzen, die für die Praxis von Bedeutung sind (Experten lächeln und unten weiterlesen):

Scanner ['skæna, engl.] der, -s, -, Bild|abtaster, Sammel-Bez für → Eingabegeräte zum optischen Abtasten von Bildern i. w. S. (z.B. auch Strichkodes) oder anderen, auch dreidimensionalen Objekten mittels eines → Lichtablenkers (der auch selbst als S. bezeichnet wird) und zur rasterförmigen Auflösung der vorliegenden Information in Bildpunkte (Pixe) unter Umwandlung der registrierten Schwarz-, Weiß-, Grau- oder Farbwerte in entsprechende Bitmuster. S. spielen u.a. zum Schriftiesen (z.B. Belegleser) und zur Bilderkennung bzw. -verarbeitung eine Rolle (→ Multispektralabtaster)

aus: Brockhaus Enzyklopädie, 1992 ... Alles klar?

- gescannte Texte oder technische Zeichnungen sind für den Rechner nun nicht mehr als eine Ansammlung von Pixeln, soll heißen: Ein gescannter Text kann als solcher nicht weiter verarbeitet werden, sondern muß zunächst von einer sog. OCR- (OPTICAL CHARAKTER RECOG-NITION) bzw. Texterkennungssoftware wieder in einen Text umgerechnet werden! - Die Pixelansammlung führt je nach Zusammensetzung zu großen Dateien, wobei deren Größe abhängig ist von ihrer Zahl und von ihrer Farbtiefe: Scanne ich eine Vorlage als Strichzeichnung, arbeite ich mit einer Farbtiefe von 1 bit (=1<sup>2</sup>), d.h. mein Punkt ist entweder weiß oder schwarz. 8 bit (=2<sup>8</sup>) ermöglichen 256 verschiedene Farbabstufungen einer Farbe - also entweder 255 Graustufen und schwarz, oder je 256 Varianten der drei Grundfarben Rot, Gelb, Blau, weshalb man vom RGB-Farbraum spricht. Qualitativ hochwertige Scanner erlauben noch höhere Farbtiefen, was zu einer wesentlich besseren Farbverteilung führt - und die Dateigrößen exponentiell weiter wachsen läßt. Über diese Zusammenhänge sollte man sich klar sein, weil der Speicherplatz und der Zeitbedarf bei beim Scannen ebenfalls exponentiell steigt....

### Beispiel:

Scannen eines Bildes (Dia, Negativ); Vorlagengröße 2,4 x 3,0 cm, Scanauflösung 1500 dpi, keine (!) Vergrößerung:

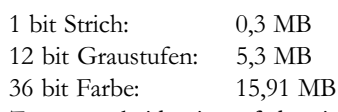

Zu unterscheiden ist auf der einen Seite die Scan Auflösung, also die, mit der die Vorlage eingelesen wird und auf der anderen Seite die Ausgabeauflösung, mit der die fertige Bilddatei wieder ausgegeben wird (auf dem Monitor, dem Drucken oder einem Belichter in der Druckvorstufe).

Einige Richtwerte: Für die Bildschirmausgabe braucht man standartmäßig 72 dpi, die Bilder sollten für Web Browser ein Maß von maximal 640x 480 Pixeln haben, der Standart Auflösung von 14-Zoll Monitoren. Auf besseren sprich: größeren Monitoren werden die Bilder dann nur etwas kleiner dargestellt, Surfer mit kleinen Monitoren können bei höherer Auflösung aber nur einen Teil des Bildes sehen!

Tageszeitung drucken mit etwa 80 dpi, ein hochwertiger Vierfarbdruck z.B. in einem Bildband wird mit 360 dpi gedruckt. Tintenstrahldrucker liegen in der Auflösung dazwischen, sehr hochwertige Fotodrucker erreichen ebenfalls 360dpi. Ein Farbbild für eine A4 Vollformatseite benötigt dementsprechend etwa 40 MB an Speicherplatz.

Fazit: Vor dem Scannen überlegen, welchem Verwendungszweck das Bild dienen soll. Nicht mit wesentlich höherer Auflösung scannen, als das Ausgabegerät benötigt!

digital imaging ã c. kosanetzky 01/2001  $\frac{1}{2}$   $\frac{1}{2}$  OO

# bilder scannen, bearbeiten, ausgeben

as Scannen ist der wichtigste Punkt der digitalen Bildbearbeitung, denn nur ein guter<br>Scan ermöglicht ein gutes Endergebnis. Zwar lassen sich durch die Bildverarbeitungs<br>software viele Bildfehler noch korrigieren, besser u Scan ermöglicht ein gutes Endergebnis. Zwar lassen sich durch die Bildverarbeitungssoftware viele Bildfehler noch korrigieren, besser und effektiver ist es aber in jedem, zeichnet sich v.a. allem durch eine hochwertige und vielseitige Software aus!

Ein kurzer Überblick über den Scanvorgang mit den wichtigsten Einstellmöglichkeiten am Beispiel eines Scans mit dem Treiber der Firma Lasersoft:

1. Auflegen der Vorlage, auf Sauberkeit achten (ähnlich wie bei Fotokopieren)

2. Starten des Scanprogrammes: Scannertreiber sind meistens als kleine Hilfsprogramme an einer sogenannten virtuellen Schnittstelle (TWAIN) im Betriebssystem Windows installiert. Deshalb findet man im Startmenü häufig keinen Eintrag des Programms. Der Zugriff auf den Scanner erfolgt daher stets aus einem Bildbearbeitungsprogramm heraus, meistens durch den Befehl Anbinden, Importieren, Bild holen oder eben Bild scannen.

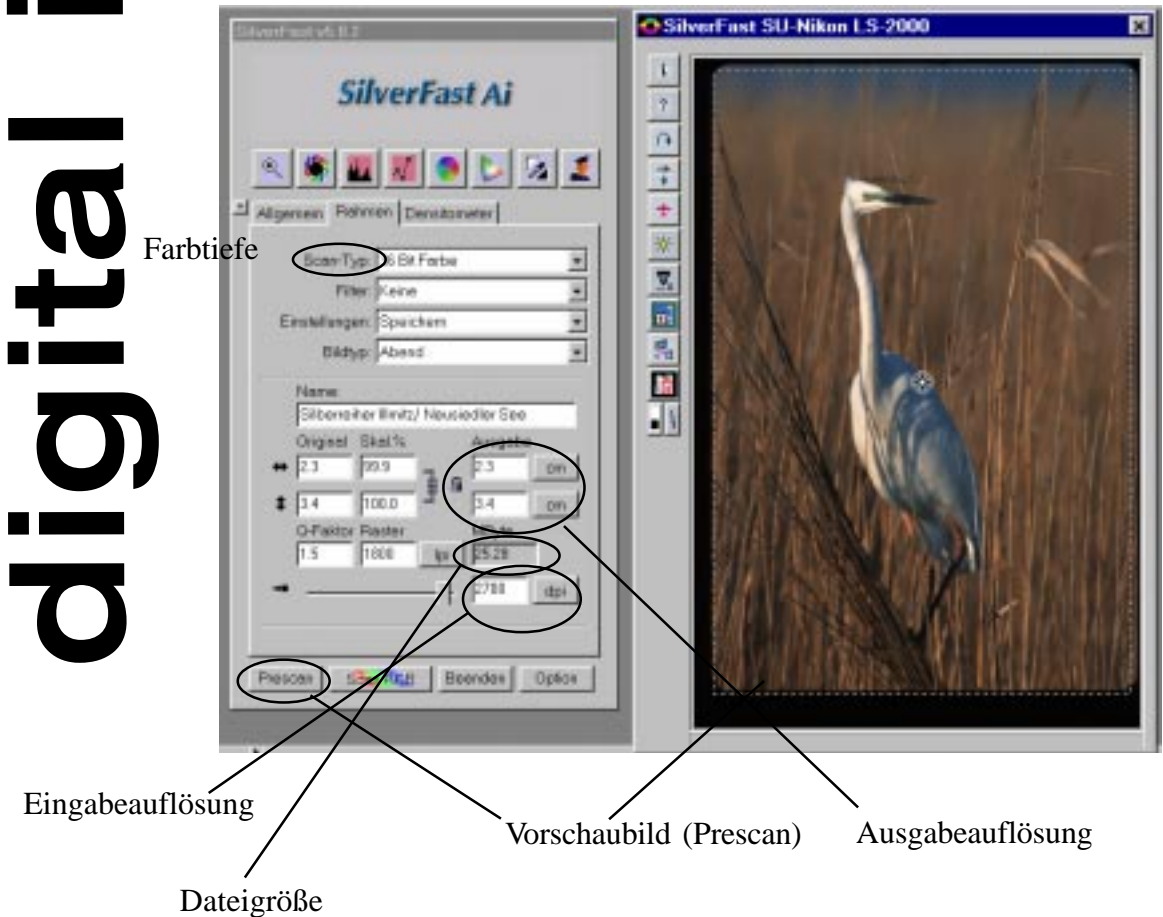

Anhand des Prescans werden die wichtigsten Einstellungen vorgenommen, v.a. die Wahl des gewünschten Ausschnitts, die Auflösung, Farbtiefe. Außerdem lassen sich nun verschiedene Untermenüs öffnen, in denen Voreinstellungen bezüglich der Farbkorrektur, Helligkeit und Kontrast, der Dichteverteilung (Gamma) und einer Entrasterung (bei gedruckten Vorlagen) getroffenen werden können. Auch Scharfeinstellfilter sind häufig vorhanden, in der Regel sollte man das Schärfen aber der Bildbearbeitung überlassen, da hier wesentlich hochwertigere Filter (Ausnahme Photo Draw....) vorhanden sind.

Tipp: Mit den Einstellungen spielen und auf Extremwerte setzen, man merkt dann am schnellsten, welche Funktion die Einstellung hat! Auf der folgenden Seite sind einige der wichtigsten Einstellmöglichkeiten als Screenshots, z.T. mit kurzem Kommentar dargestellt!

# digital imaging ã c. kosanetzky 01/2001

## bilder scannen, bearbeiten, ausgeben

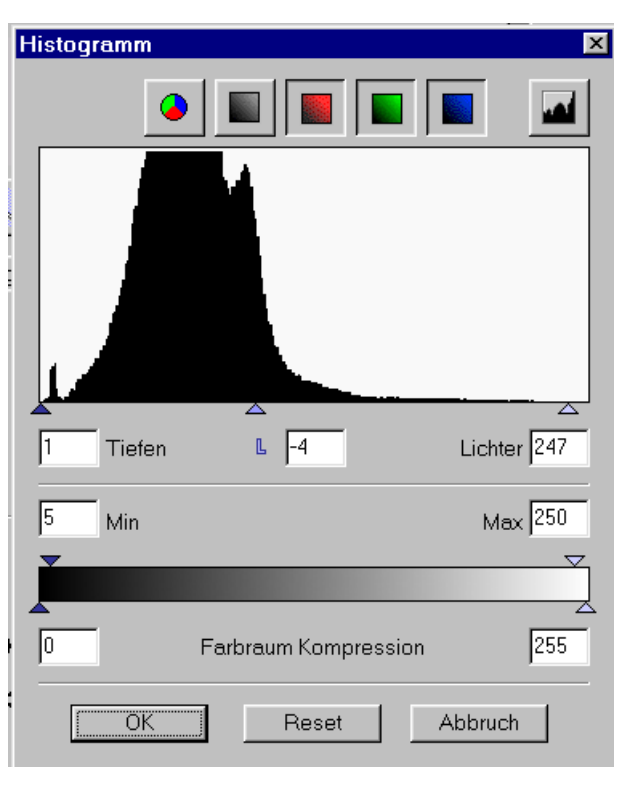

Sehr häufig ist ein<br>Abgleich der Tonwer<br>te, also der Verteilung der<br>unterschiedlichen Abstufungen der Abgleich der Tonwer te, also der Verteilung der Grau- bzw. Farbwerte nötig. Dieses geschieht am besten anhand des Histogramms, was viele Scannertreiber bieten und nicht unbedingt mit Hilfe der Einstellung Kontrast und Helligkeit. Grund: Reduziert man z.B. den Kontrast werden bestimmte Daten aus dem Bild entfernt, während eine Änderung im Histogramm nur deren Verteilung ändert, also ein mehr an Bildinformation - und damit oft eine höhere Qualität - erhalten bleibt! In unserem Beispiel zeigt das Bild ein Defizit im Bereich der sehr hellen

Tonwerte, das man durch das Verschieben des Reglers leicht verändern

kann. Sehr häufig sind Vorlagen recht dunkel und im fertigen Scan

sind in den dunkleren Bereichen keine Strukturen mehr zu erkennen. Eine Veränderung des Gammas kann den Scanner veranlassen mehr Details in aus den dunklen Bereichen herauszulesen, sofern diese tatsächlich noch Zeichnung enthalten. Würde man hier nur Helligkeit und Kontrast verändern, könnte man zwar den Bildeindruck verbessern, da aber keine zusätzlichen Bildinformationen eingelesen werden, ist der Scan dennoch schlechter.

Hochwertige Scanprogramme lassen es auch zu, einen sogenannten Weißpunkt (der Punkt, der im Bild absolut weiß erschienen soll, also der hellste Punkt) und einen Schwarzpunkt zu setzen. Der mittlere Regler im Histogramm bestimmt das sogenannte Gamma, also die Verteilung der mittleren Tonwerte. Im Prescan erkennt man sofort wie sich die Änderungen auswirken, bei einfacheren Scannertreibern, die diese sog. Echtzeitdarstellung nicht unterstützen, muß man den Vorscan ggf. nochmal wiederholen, um die Änderungen sichtbar zu machen.

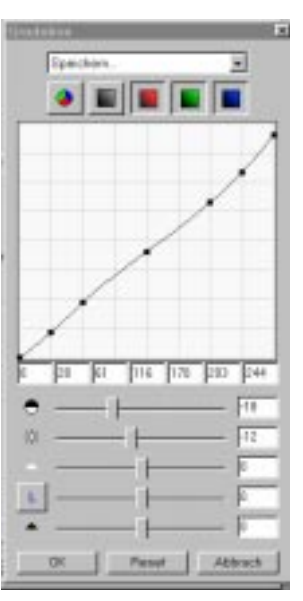

Will man eine noch genauere Abstimmung als mit dem Histogramm vornehmen, finden sich in weiteren Menüs noch gezielte Einstellmöglichkeiten z.B. für die Lichter, die Tiefen, Mitten, Helligkeit und Kontrast.

Es ist nicht möglich, in einer kurzen Zusammenfassung auch nur annähernd einen Überblick über die Möglichkeiten der Bildnachbereitung zu geben, die folgende Auflistung der wichtigsten Funktionen ist daher rein subjektiv.

Zunächst einmal ist festzuhalten, dass alle eben beschriebenen Funktionen des Scannertreiber auch in guten Bildbearbeitungsprogrammen zur Verfügung stehen - mit der Einschränkung, dass auch ein gutes Programm fehlende Informationen im Scan nicht ergänzen kann. Auf der folgenden Seite finden Sie eine kurze Übersicht der wesentlichen Funktionen!

# digital imaging ã c. kosanetzky 01/2001  $\sum_{n=0}^{\infty}$ OO **Dalio**

# bilder scannen, bearbeiten, ausgeben

### Wichtige Funktionen der Nachbearbeitung

### Zuschneiden:

Mit Hilfe dieser Funktion bringt man das Bild auf die gewünschte Größe. Bei großen Bildern ist es zeitsparender, die Bilder bereits passend einzuscannen. Neben dem rechteckigen Zuschnitt bieten einige Programme auch die Möglichkeit, Ausschnitte in bestimmten Formen vorzunehmen (Kreis, Stern, Herz). Mit Hilfe von Masken läßt sich jede gewünschte Form generieren.

### Entrastern / Moiré-Effekt entfernen

Eine der wichtigsten Funktionen nach dem Scannen von gedruckten Dokumenten: Das Offsetraster tritt häufig sehr störend zutage und wird durch notwendige Bearbeitungsschritte (z.B. Schärfen) noch verstärkt. In Photo Draw nicht möglich.

### Spiegeln, Drehen, Kippen

Bringt das Bild in die richtige Lage: Drehen in freiem Winkel ist sehr rechenintensiv und sollte daher und aus Qualitätsgründen nicht zur Korrektur einer schief aufgelegten Vorlage verwendet werden. Wenn möglich: Vorlage ausrichten und neu scannen.

### Speichern unter

Diesen Befehl gibt es in allen Programmen, aber: beim digital imaging ist das gewählte Bildformat wichtig für die spätere Verwendung (bei Texten geht durch Konvertierung nichts verloren, was man nicht später wieder herstellen könnte, bei Bildern schon!). Die beste Qualität liefert das tif-Format (Tagged Image File), sehr weit verbreitet. Alle Druckereien arbeiten damit, in aller Regel gibt`s hier keine Konvertierungsprobleme.

Im www gelten andere Grundsätze: Hier sind v.a. geringe Dateigrößen entscheidend, um unnötig lange Wartezeiten zu verhindern. Web-Grafiken speichert man üblicherweise im jpg- oder gif-Format.

### Helligkeit, Kontrast, Gamma

Hier gilt das Gleiche, was bei der Vorstellung der Scanner Treiber ausgeführt wurde!

### Schärfen

Mit diesem Befehl kann man viel kaputtmachen! Zwei Regeln zum Nachmachen: Schärfen sollte man erst das fertige Bild ganz am Schluß, da die Wirkung von Schärfefiltern formatabhängig ist. Also: Vor dem Druck das Bild beim Zoomfaktor von 100% Schärfen. Benötigt man einen Scan aus Ausgangsmaterial für verschiedene Anwendungen, sollte man keinesfalls die Schärfefunktion des Scannertreibers wählen, sondern einen ungeschärften Rohscan erzeugen.

Die Qualität der Schärfefilter ist sehr unterschiedlich. Einfache Filter verstärken z.B. Raster, Filmkorn. Die beste Qualität liefert ein Filter mit dem Namen unscharf maskieren oder selektive Schärfe, das die meisten brauchbaren Bildbearbeitungsprogramme enthalten.

### Retusche

Neben dem Klonen und Einfügen eine der wichtigsten und umstrittensten Funktionen. Hiermit kann man unerwünschte Elemente entfernen (Kratzer, Flecken, aber halt auch Inhalte, die die Bildaussage bestimmen und deren Entfernung die Authenzität vernichtet). Wesentlich sind v.a. die Entfernung von Bildschäden z.B. durch Kratzer entfernen oder durch das gezielte Überdecken mit gleich strukturierten Teilen.